# TDT4258 Low-Level Programming HS 2022

## Lab assignment 3

Embedded Device Programming

Deadline: Fri 28 Oct 2022, 23:59

Teaching Assistants: Pavel Skipenes, Vetle Harnes Assignment Coordinator: Roman K. Brunner Lecturer: Björn Gottschall

### Pre-amble

The labs are here for you to deepen your understanding of concepts taught in the lecture. The goal is that you not only develop a theoretical understanding of the matter, but also develop the technical skills to apply it in practice.

Each lab has a main project, but we also provide optional exercises for those who want to go beyond the mandatory exercise. To pass a lab, you only need to hand in the solution to the main project. The optional exercises are purely for your entertainment. Some of the optional tasks are easier than the main task; some are harder. We indicate the difficulty at the beginning of the problem description. The easier ones can serve as entry points, if you feel that you are not yet ready to tackle the main task. But remember that in the end all that counts is solving the main task, as the optional tasks do not count towards the pass/fail decision.

We assess the lab assignments on a **pass/fail** basis. To be allowed to sit in the exam, you have to pass all three labs. As the assignments are part of the evaluation, they are subject to NTNU's plagiarism rules  $^1$  $^1$ . We have tools at our disposal and will run all submissions through plagiarism checkers. Copying code from current or past students is considered plagiarism. Hence, we advise only sharing code after the deadline has passed to prevent situations where we have to find out who copied from whom.

While copying each other is disallowed, we still encourage student discussions about your solutions. This will allow you to explore alternative approaches and solutions and learn about the advantages and challenges of particular implementations.

### 1 Description

In this last lab you will program an embedded device and interact with attached hardware. You are going to setup a Raspberry Pi 4, attach an extension board and use it to run a simplified version of TETRIS. The main goal of this assignment is to output the game state on a LED matrix and capturing the joystick input to allow a user to play the game.

### 2 Setting up the Raspberry Pi 4

You will be provided with a Raspberry Pi 4, a power supply, some additional cables and a SD card for the operating system. You have to flash an operating

<span id="page-1-0"></span> $1$ <https://i.ntnu.no/wiki/-/wiki/English/Cheating+on+exams>

<span id="page-2-0"></span>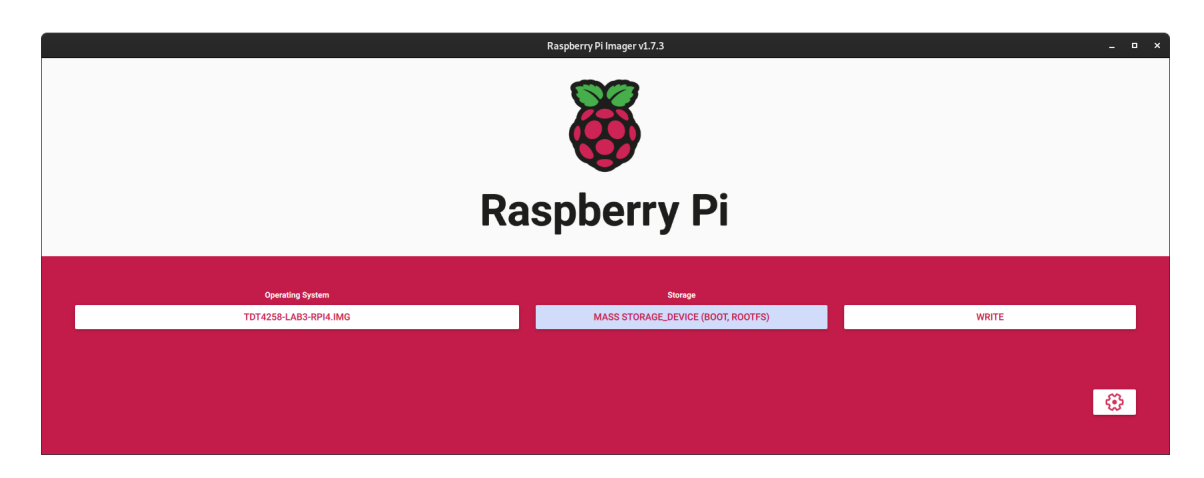

Figure 1: Configuration dialog of Pi Imager

system image onto the SD card and find a suitable way to connect to the Raspberry Pi 4. You will have two main different options to work with the Raspberry Pi 4:

- 1. You can use it as a normal desktop and connect a screen, keyboard and mouse to it.
- 2. You can also work over the terminal on the Raspberry Pi 4, for which you need a local network to which you can connect over WiFi or Ethernet.

#### 2.1 Raspberry Pi OS

Note: If you do not have an SD card reader or micro SD card reader, please contact us, so we can flash your operating system onto the SD card.

For the first step you have to flash the operating system onto the SD card. Do not use whatever is installed on the SD card as there is no guarantee that it is the correct OS with the correct configuration. Use only the OS that we provide to you on Blackboard (compressed .img file).

To flash the image onto the SD card, go to [https://www.raspberrypi.com/software/,](https://www.raspberrypi.com/software/) download and install the Raspberry Pi Imager on your local machine. Plug in your SD card and open the Raspberry Pi Imager. Set the Operating System to 'Use custom' and select the .img file you downloaded from Blackboard. For 'Storage', select the SD card reader (see Figure [1\)](#page-2-0).

Next press CTRL+SHIFT+X (MacOS: CMD+SHIFT+X) to open the advanced image options. Tick the box to set the hostname. You can leave

the default hostname or set a custom one, depending on the environment you are going to work. It is always useful that every device in your network has its own hostname. Tick the box to enable SSH and provide a password (You need to remember this password later on). If you want to connect your Raspberry Pi 4 to your local WiFi, tick the box to configure WiFi and put in your SSID (WiFi Name) and password. Networks like eduroam are not supported, as they use other means of user authentication. Compare to Figure [2](#page-4-0) for details.

Press the write button and confirm that you want to overwrite the content of the SD card. Unplug the SD card after writing of the image has finished and insert it on the back of the Raspberry Pi 4.

#### 2.2 Sense Hat

You are provided with a Raspberry Pi Sense Hat extension board, which you need to connect to your Raspberry Pi 4. Connect it to the GPIO pin header so that the extensin board covers the Raspberry Pi 4 PCB like seen in Figure [3.](#page-5-0)

#### 2.3 Working on the Raspberry Pi 4

Connect the power supply to the Raspberry Pi 4 and it will automatically start to boot. The Sense Hat board lights up the LED matrix in rainbow colours. After booting has finished, the Sense Hat LED matrix shows a white square.

To work on the Raspberry Pi, you have several options to connect to it. The easiest option is just to connect a screen, keyboard and mouse to use the Raspberry Pi as a normal desktop computer. You will be presented with a graphical user interface. In any way, you should connect the Raspberry Pi to the internet to install additional software if needed. This can be done over Ethernet or WiFi.

If you want to work on the Raspberry Pi from your own computer, you have to connect it to your local network via Ethernet or WiFi. You can find the IP address of the Raspberry Pi in your router or connect to it with the hostname that you have set during the flashing process. You will need an SSH client on your system (preinstalled on Linux and MacOS; for Windows you can use the Linux Subsystem on Windows). If you are working on Windows and none of these options are available to you, your can install PuTTY or any other SSH client that is available for Windows. In Figure [4](#page-5-1) you can see the different methods for connecting a Raspberry Pi. To log in use that username and password that you have entered during the SD card setup.

<span id="page-4-0"></span>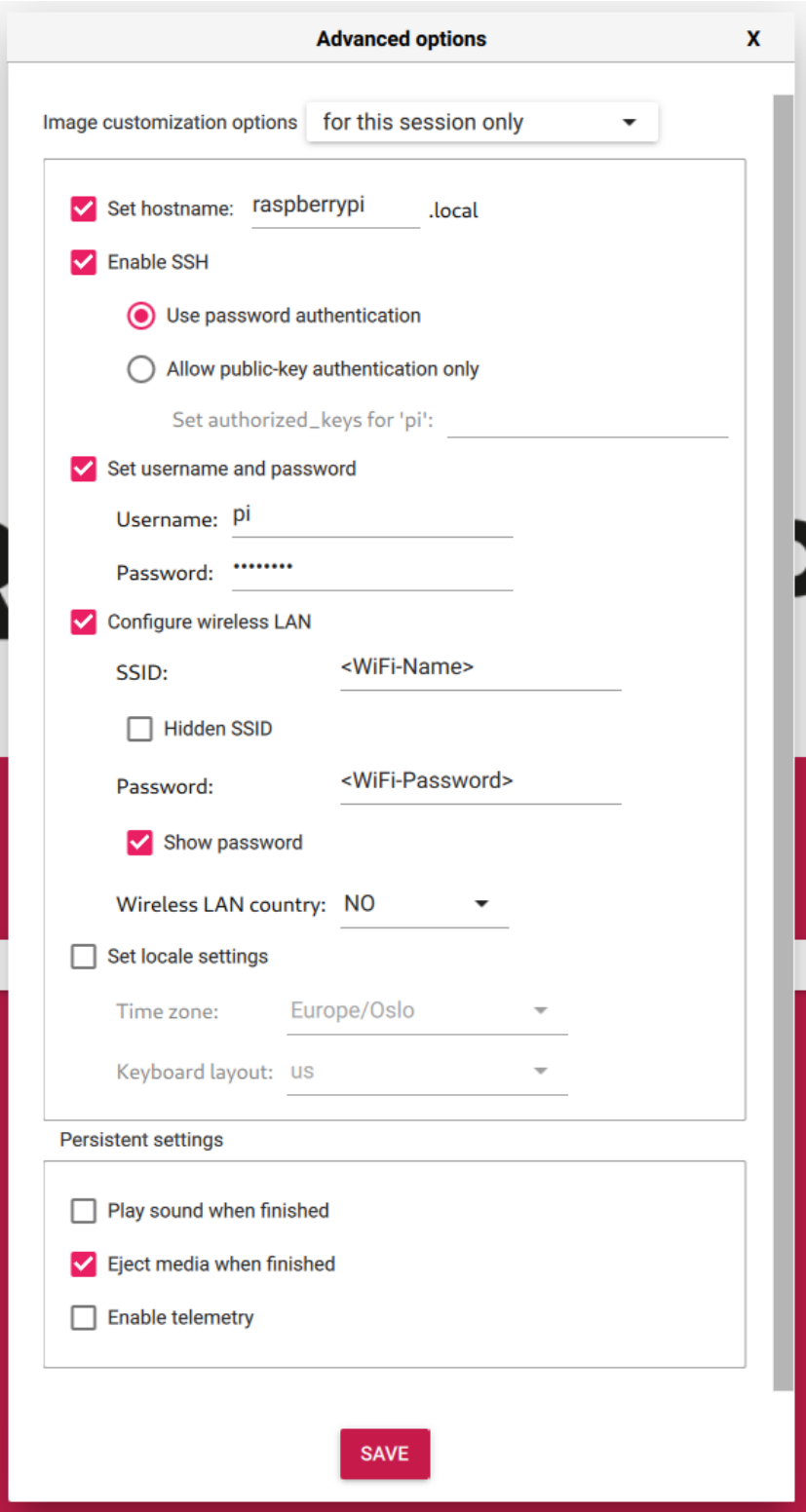

Figure 2: Further configurations can be made in the advanced options. This menu can be opened by clicking on the gear icon in the lower right corner of the window (see Figure [1\)](#page-2-0) or by pressing CTRL + SHIFT + X, respectively CMD + SHIFT + X on MacOS

<span id="page-5-0"></span>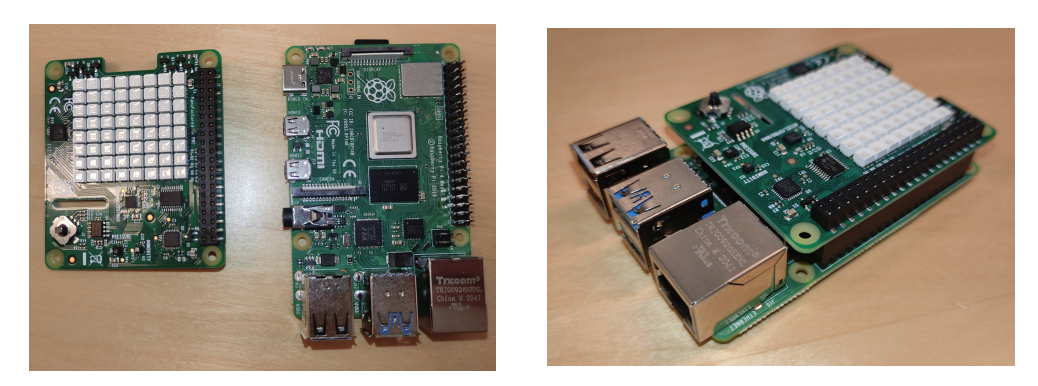

Figure 3: Connecting the Sense Hat extension board to the Raspberry Pi 4.

<span id="page-5-1"></span>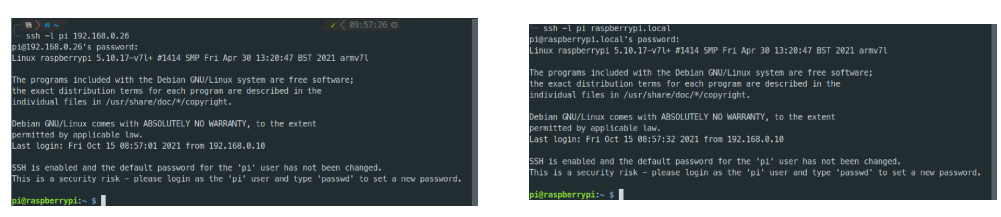

SSH connection via IP SSH connection via hostname

Figure 4: Connecting to the Raspberry Pi.

### 3 Main Task: Play TETRIS on the Sense Hat

You find the source code for a simple implementation of the TETRIS game, which runs out of the box on the Raspberry Pi 4 console and can be controlled with the arrow keys of your keyboard (Enter exits the game). Your task is to display the playing field in a colurful way on the Sense Hat LED matrix and make it playable with the Sense Hat joystick. You are not allowed to use any libraries apart from standard libraries and you are not allowed to reuse code that you finde somewhere on the internet.

Note: You can extend the provided code to your liking, including data structures used for the game logic. However, some limitations apply:

- You are not allowed to remove or change the way the game is outputted on the console.
- You are not allowed to change the game logic, timings and speeds.
- You are allowed to change data structures within the game logic as long as they do not alter the game itself.

#### Task Summary

- Display the playing field on the Sense Hat 8x8 RGB LED matrix. Do not display anything else than the tiles, so no scores or other statistics. A requirement for this implementation is to memory map the framebuffer of the LED matrix (documentation below).
- The game must be playable with the Sense Hat joystick, such that a left press moves the current tile to the left, a right press to the right and a down press drops it to the bottom. A center press must exit the game. The tile must also be moved when a joystick is continuously pressed.
- Colourise the playing field such that each tile has a colour which must stay the same during the entire time it is visible on the LED matrix. You have to vary the colours used so that not all tiles on the playing field have the same colour. You are free in how your program chooses colours, but pay attention that all colours must be clearly visible.

#### 3.1 Documentation to Read

In order to interact with the Sense Hat you need to familiarise yourself with some fundamental concepts of using devices in Linux. You do not need to set up anything special, as your operating system image comes with all necessary drivers and configurations. The LED Matrix of the Sense Hat is a configuration of 8x8 RGB LEDs of the type RGB565. That means that the colour depth of each pixel is 16 bits. The red colour channel has 5 bits, the green has 6 bits, and the blue has 5 bits, exactly in this order. The LED Matrix comes with a Linux kernel driver that exposes it as a normal framebuffer in the system with the identification 'RPi-Sense FB'

To interact with a Linux framebuffer you need to read the following documentation carefully:

- <https://www.kernel.org/doc/html/latest/fb/framebuffer.html> up to and including the Programmers View of /dev/fb
- <https://www.kernel.org/doc/html/latest/fb/api.html> describes the ioctl interface

Note: You cannot assume that the framebuffer always has the same path or that there is only one single framebuffer on your system. Make sure you check the identification of the framebuffer before using it and exit with an error if you cannot find the RPi-Sense FB. Further, your LED Matrix is a

fixed screen, so you are not required to check or change the variable screen information.

The joystick of the Sense Hat acts as a normal input device where each direction is mapped to the up, left, right, and down key. Pressing the joystick emits the enter key. You will find a raw interface for the joystick device on your system. The identification of the input device is 'Raspberry Pi Sense HAT Joystick'.

To interact with the Linux event system which exposes the joystick inputs, you need to read the following documentation:

- <https://www.kernel.org/doc/html/latest/input/input.html> pay special attention to the Event Interface.
- <https://www.kernel.org/doc/html/latest/input/event-codes.html> focus on the EV KEY event.

Note: You cannot assume that the joystick has always the same path or that there is only one on your system. Check the identification before using it and exit with an error if you do not find Raspberry Pi Sense HAT Joystick. When an input event is ready, it might not be the only event in the queue. There can be multiple input events ready for reading. Finally, you have to check and read input events in a non-blocking way, so that the game does not pause between input events.

Familiarise yourself with the following functions that are helpful or necessary to interact with devices in Linux:

- mmap [\(https://man7.org/linux/man-pages/man2/mmap.2.html\)](https://man7.org/linux/man-pages/man2/mmap.2.html) and munmap [\(https://man7.org/linux/man-pages/man3/munmap.3p.html\)](https://man7.org/linux/man-pages/man3/munmap.3p.html) to map and unmap device memory into the virtual address space.
- ioctl to perform special device actions, i.e. setting and retrieving device settings.<https://man7.org/linux/man-pages/man2/ioctl.2.html> <https://www.kernel.org/doc/html/latest/driver-api/ioctl.html>
- poll to poke if there is anything to do [https://man7.org/linux/man](https://man7.org/linux/man-pages/man2/poll.2.html)[pages/man2/poll.2.html](https://man7.org/linux/man-pages/man2/poll.2.html)

### 3.2 Optional Tasks

• [EASY]: Light up the entire LED Matrix of the Sense Hat with a single color. Change the color on the press of the joystick device (remember that this emits the enter key).

- **[EASY]**: Light up different LEDs on the matrix in different colors.
- [MEDIUM]: Read out which direction the joystick has been pressed (up, left, down, or right) and display that in some form on the display (e.g. draw an arrow pointing into this direction).
- [HARD]: The simple tetris implementation uses a single simple shape. Can you extend it to multiple different shapes?

### 4 Submission

Submit your commented C code file stetris.c before the deadline on Blackboard. Ensure you haven't changed the console output of the game and that it sill runs the provided game logic in the same speed as provided. Make sure that your program compiles and executes before you submit.

### 5 Assessment

This assignment will be evaluated on a pass/fail basis. Your program will be judged on correctness and completeness, so please make sure that all above requirements are respected and functional.

Commenting on your code and keeping it tidy is very important. Helping us understand what you did, supports us in assessing your work – we can only give points for what we understand.

### 6 Similarity Checking and Plagiarism

You must submit your **own work**. You must write your **own code** and **not** copy it from anywhere else, including your classmates, internet, and auto-mated tools<sup>[2](#page-8-0)</sup>. Failure to do so is considered plagiarism. Detailed guidelines on what constitutes plagiarism can be found at:

<https://innsida.ntnu.no/wiki/-/wiki/English/Cheating+on+exams>

We check all submitted code for similarities to other submissions. Plagiarism detection tools have been effective in the past at finding similarities. They have gotten excellent over time, so it is inadvisable to try and outsmart them. So don't do it, not only because we will most likely catch you, but because it is morally wrong and can undermine your academic integrity, even a long time into the future. For more references, see

<span id="page-8-0"></span><sup>2</sup>This is not an exhaustive list. Don't copy code from any source

<https://www.google.com/search?q=resigns+over+plagiarism+allegations> (statistics on the 8th of August: 467'000 results).

### 7 Questions

If you have any questions about this assignment, we encourage you to ask the question on the course forum on Piazza. By that, you also help other students who have the same questions in the future.

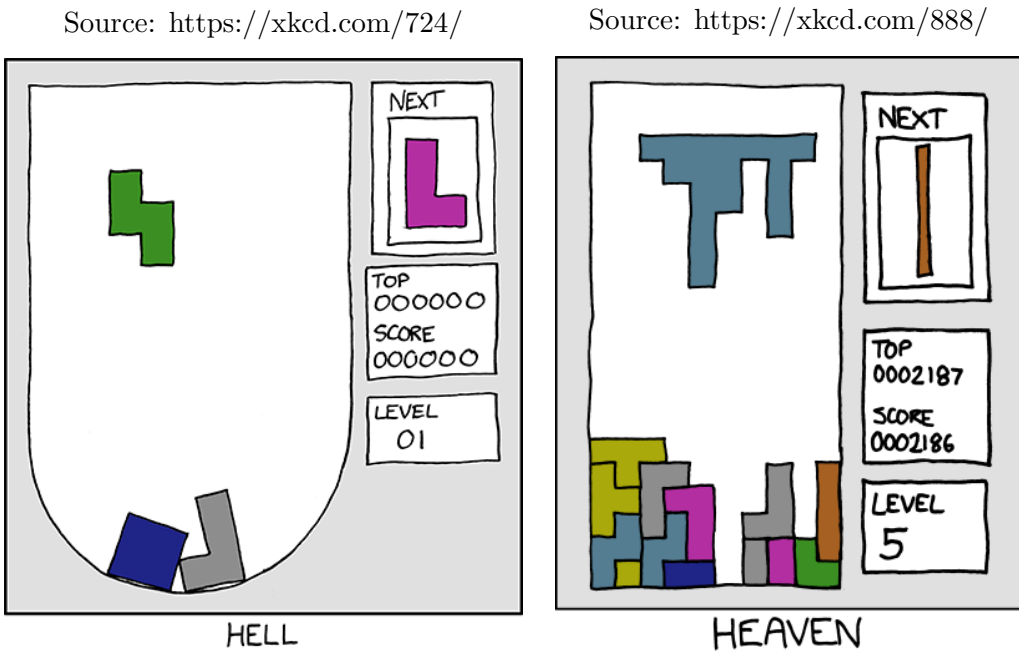